# **SIPAIM 2018 Submission Instructions**

Submission link**:** <https://spie.org/submissions/submit/overview.aspx?EventId=2325783>

#### **Step 1. Sign in.**

 $\cdots$ 

 $\sim$ 

Upon clicking the above link, sign in to your SPIE.org account. If you do not have a SPIE.org account, then you will need to create one.

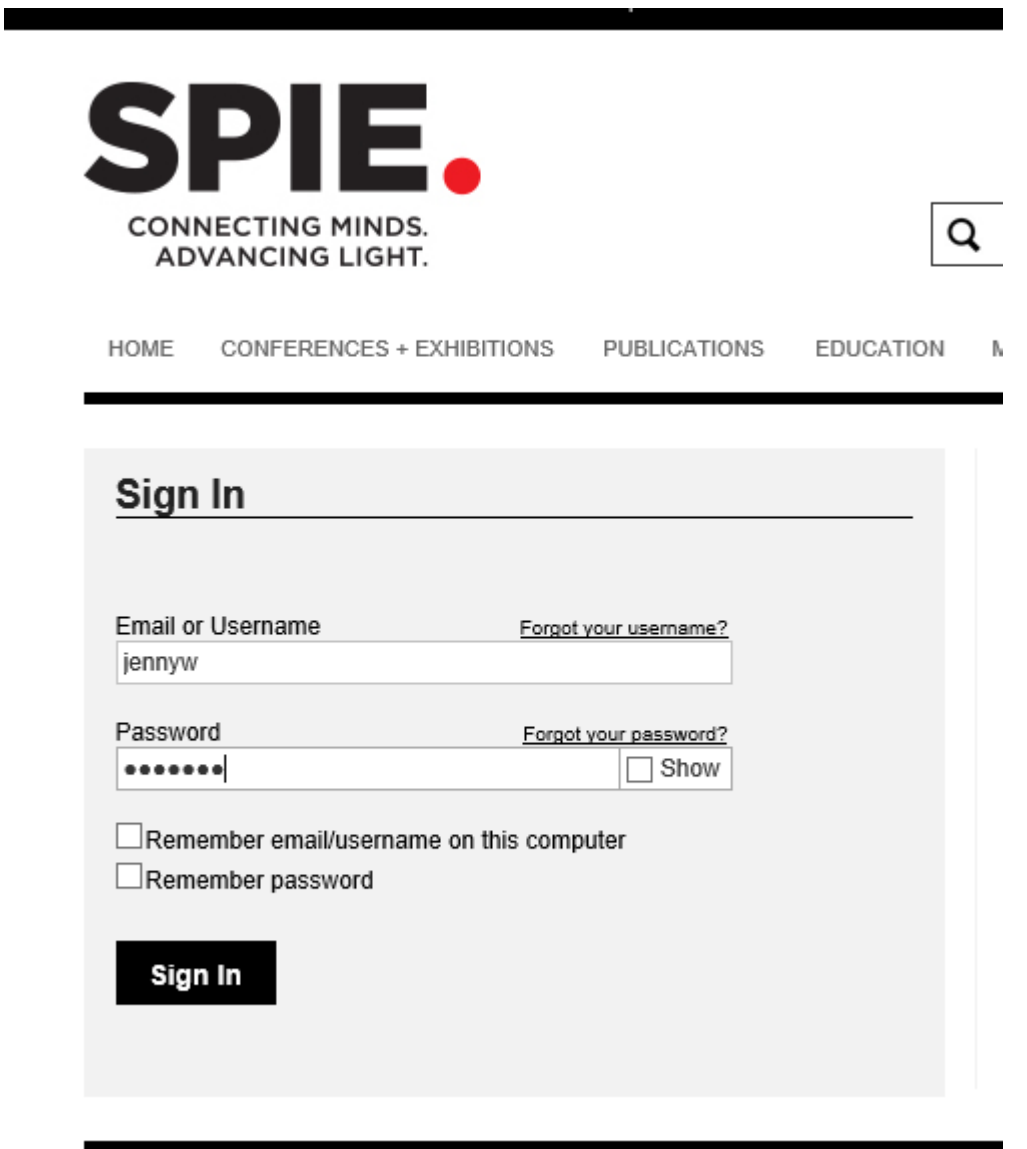

### **Step 1. Enter your paper's title.**

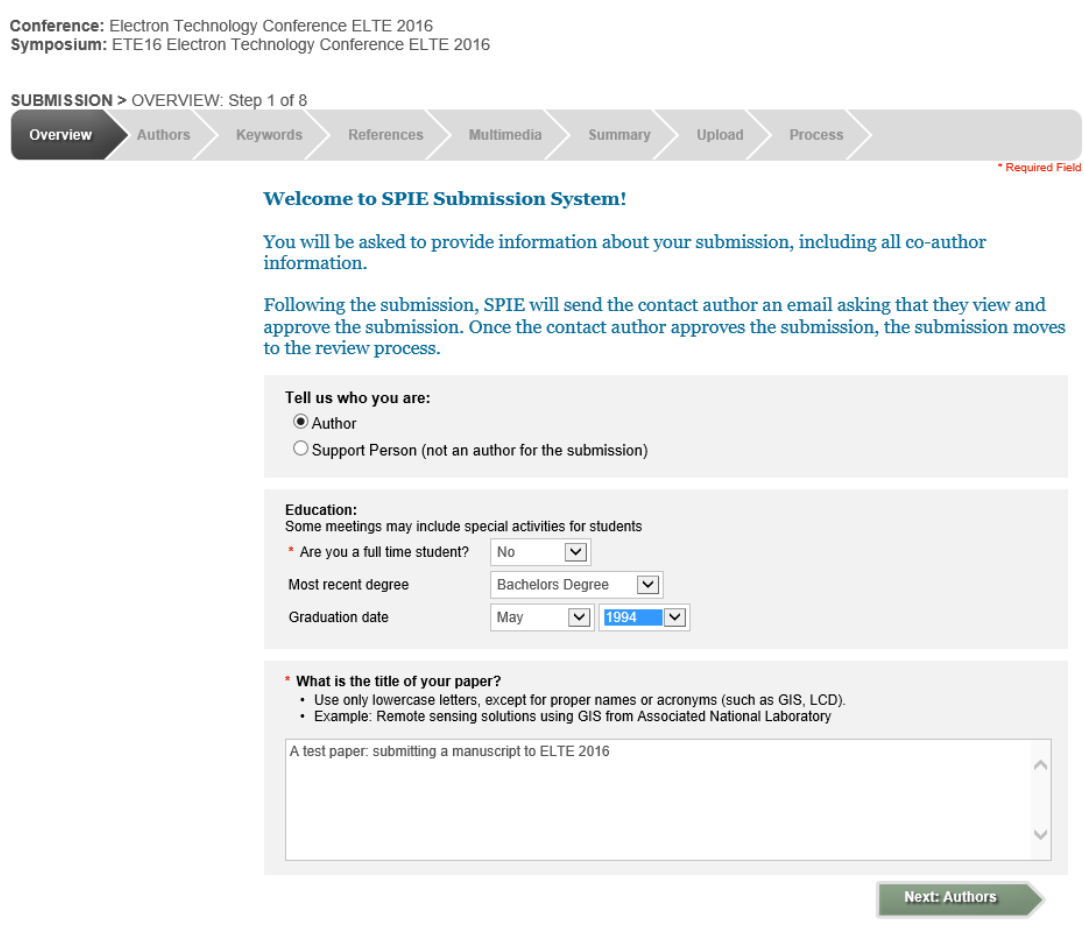

### **Step 2. Enter the title of your presentation.**

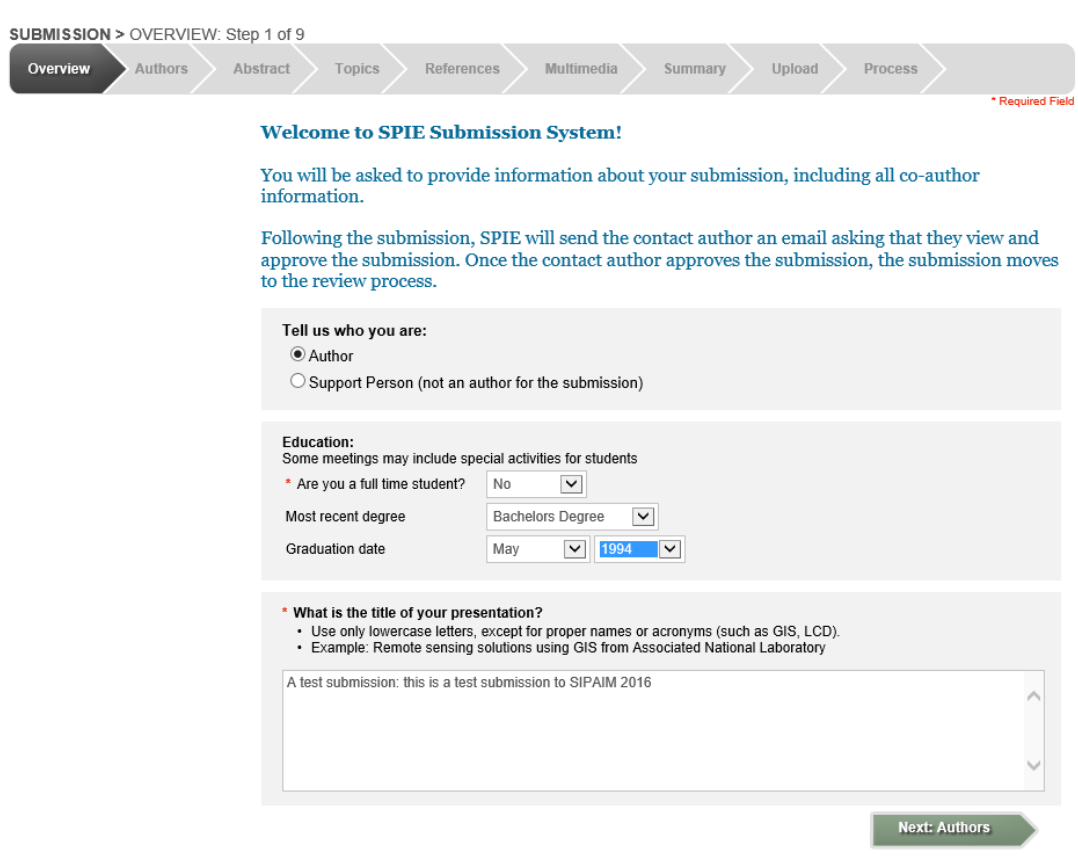

**Step 3. Enter the name of the contact author and coauthors. The contact author is the only author with access to the submission.** 

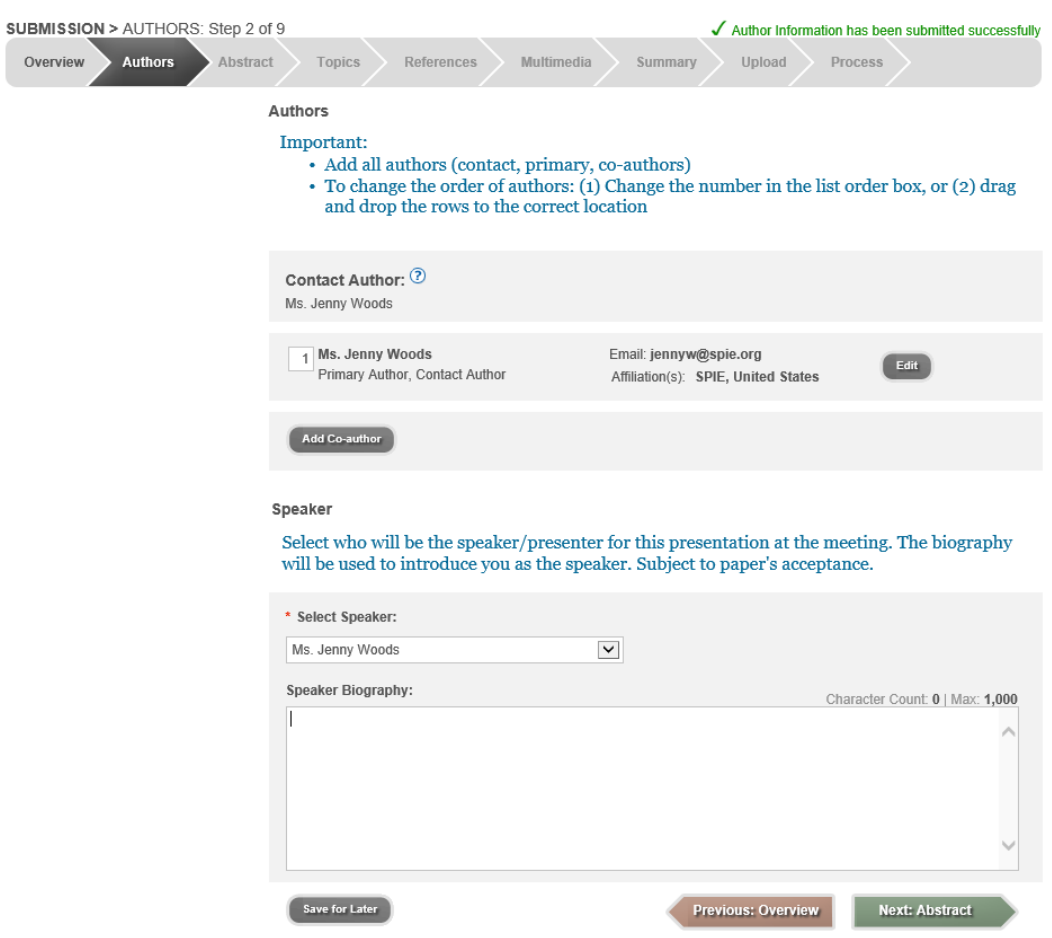

**Enter the speaker's biography.**

## **Step 4. Enter your 100-word abstract and abstract for review. You will upload a manuscript of at least 4 pages in length in step x of the wizard.**

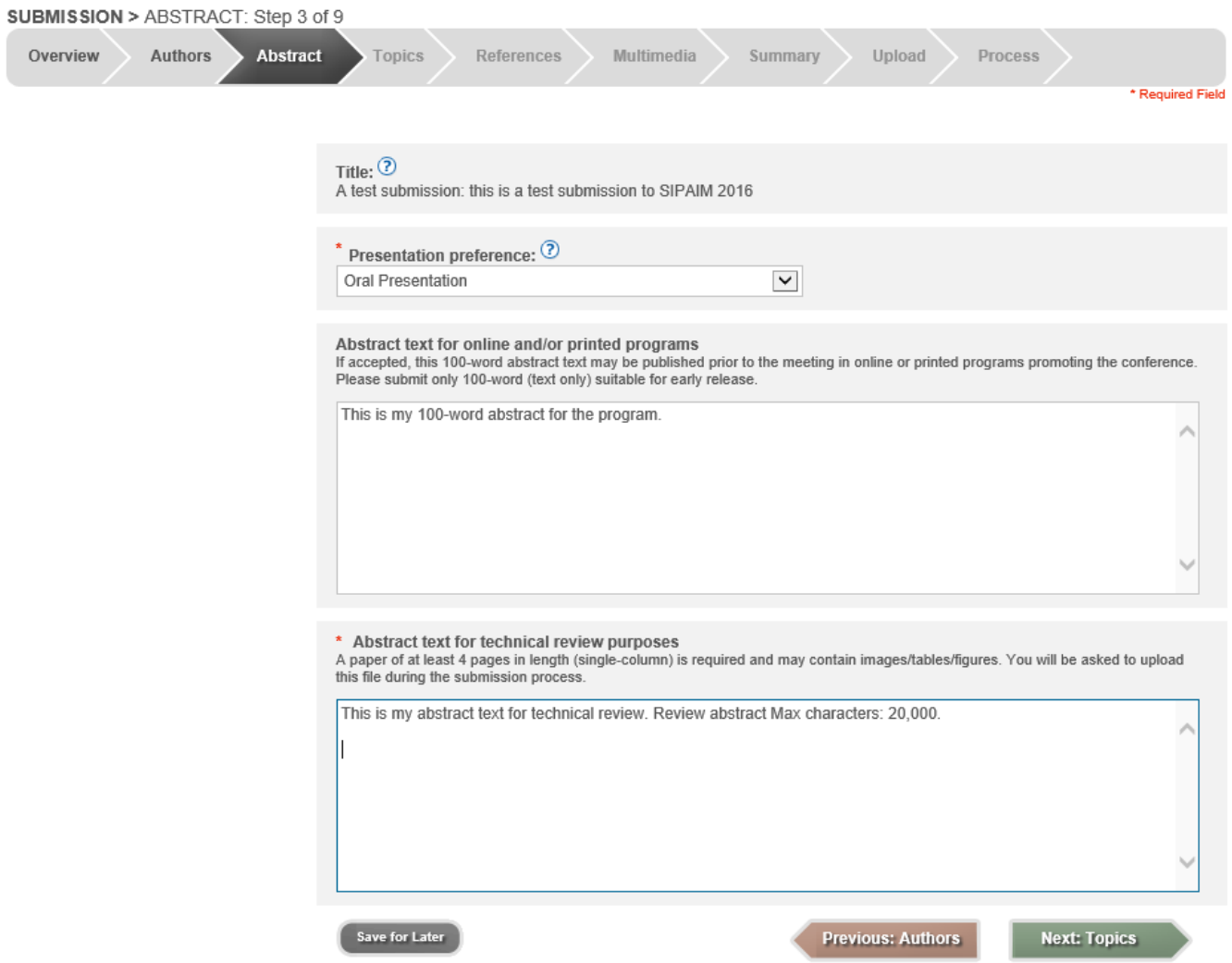

### **Step 5. Topics**

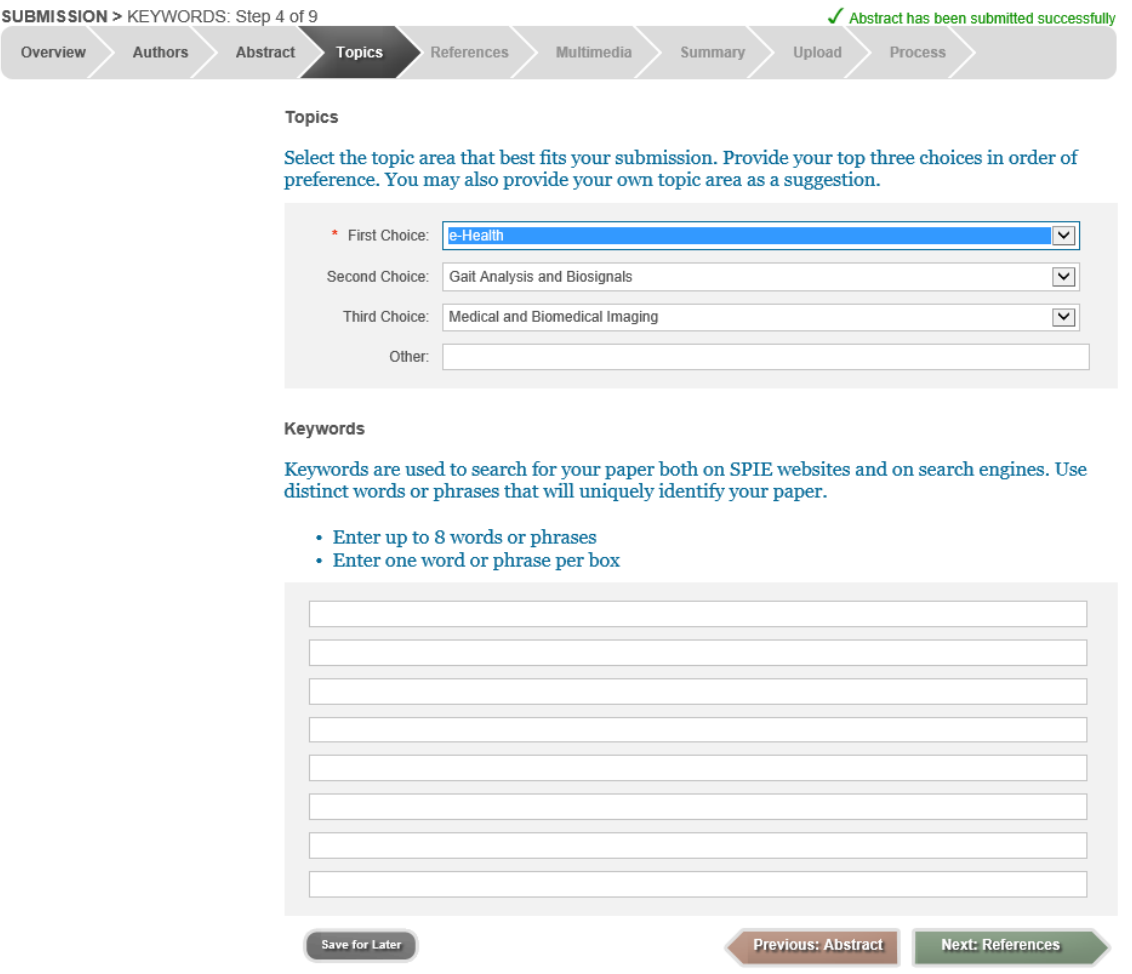

#### **Step 5 References**

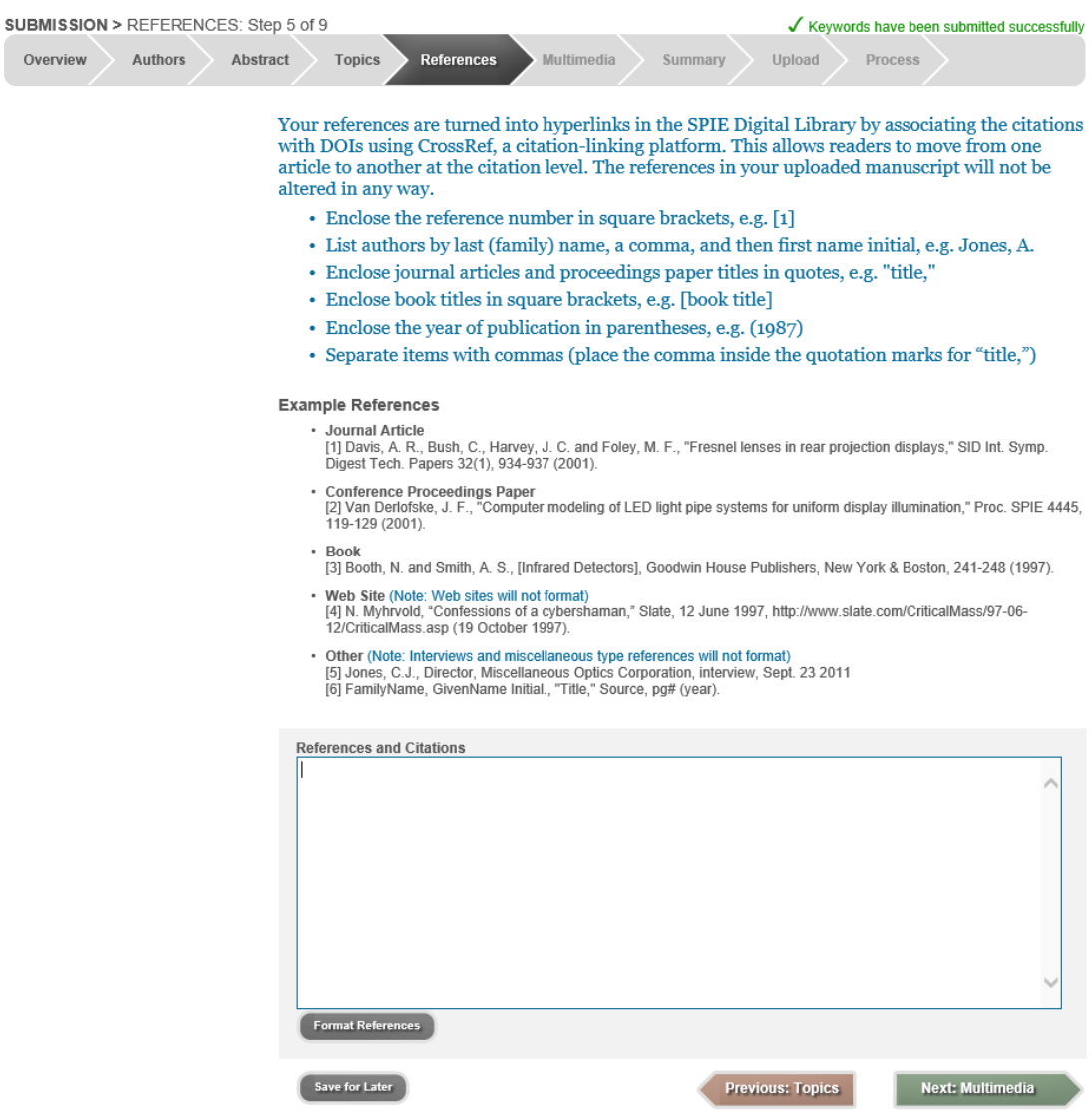

### **Step 6. Multimedia (optional)**

\*If you choose to submit multimedia files, your paper must contain a screenshot for each video or audio file. Include a descriptive caption beginning with 'video 1, or audio 1, and include this link: **<http://dx.doi.org/doinumber.goes.here>**

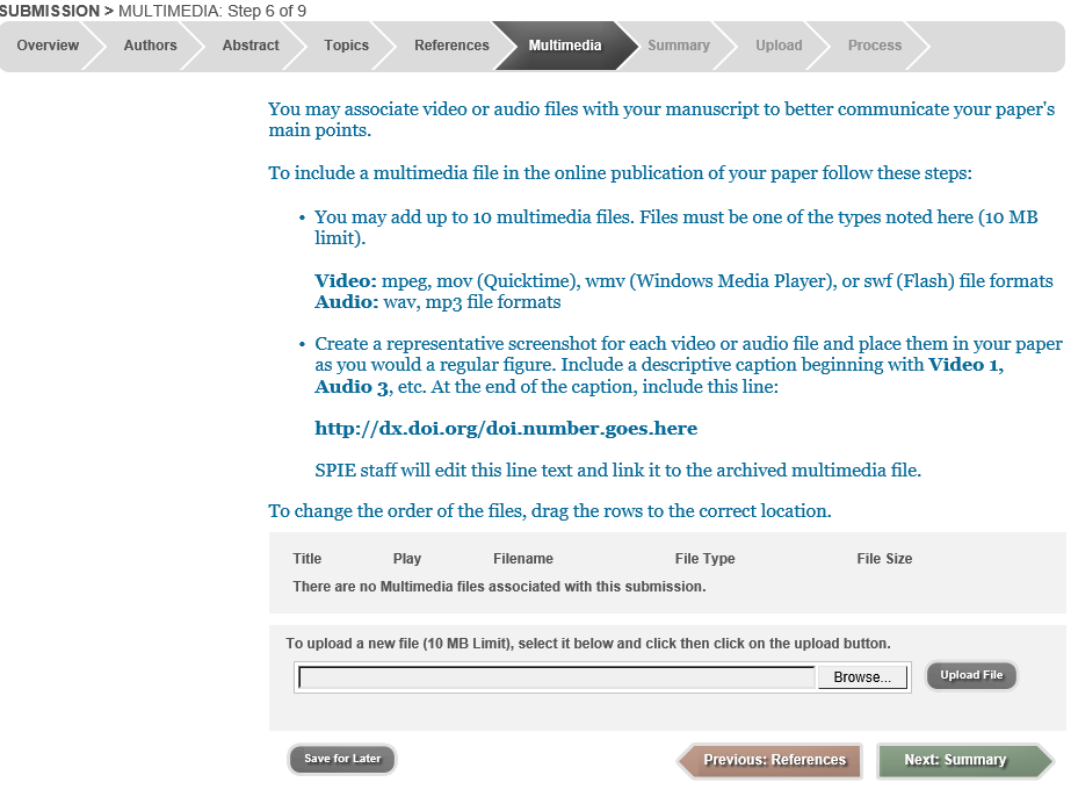

#### **Step 6. Summary**

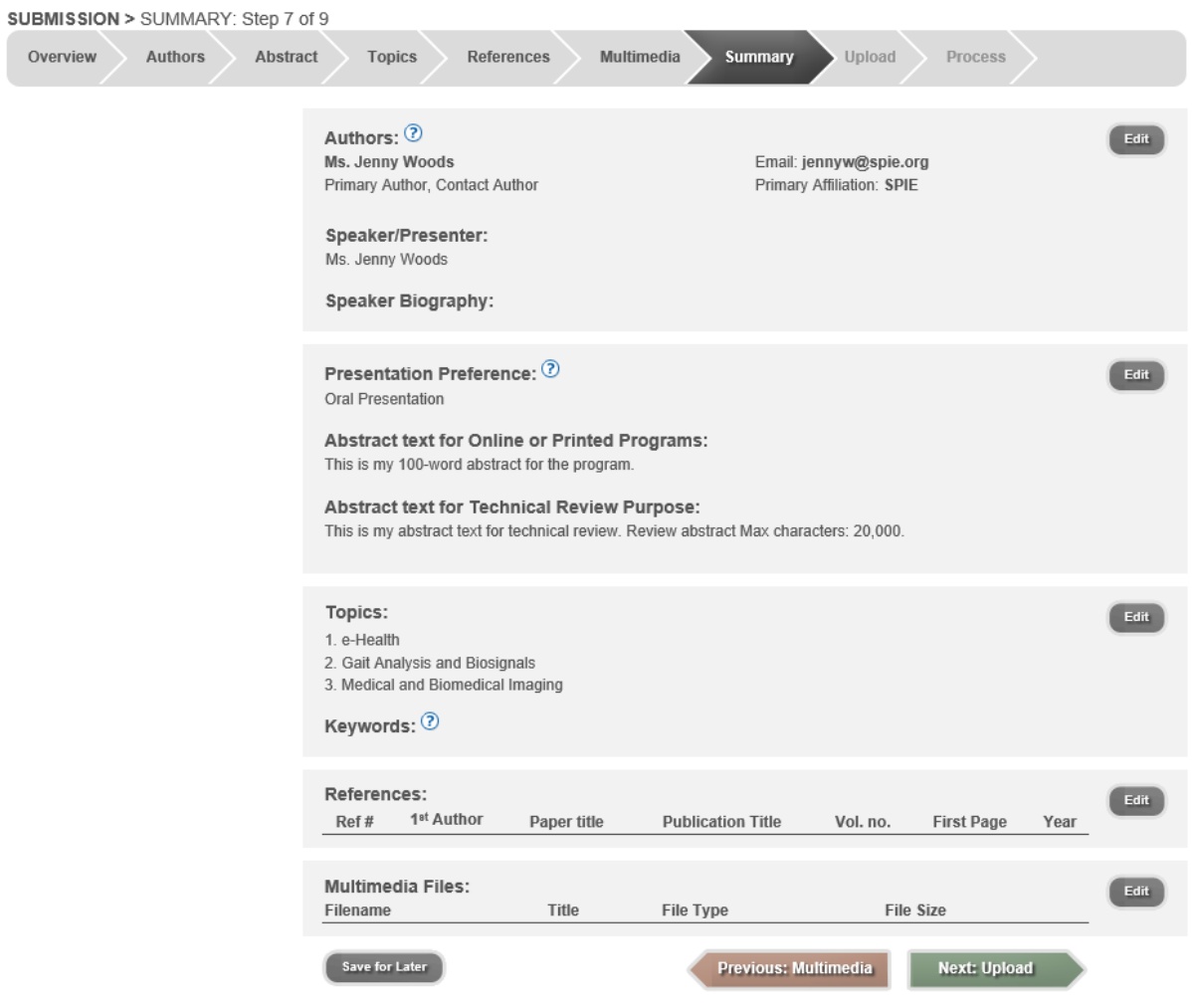

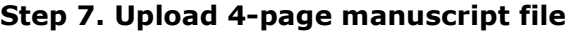

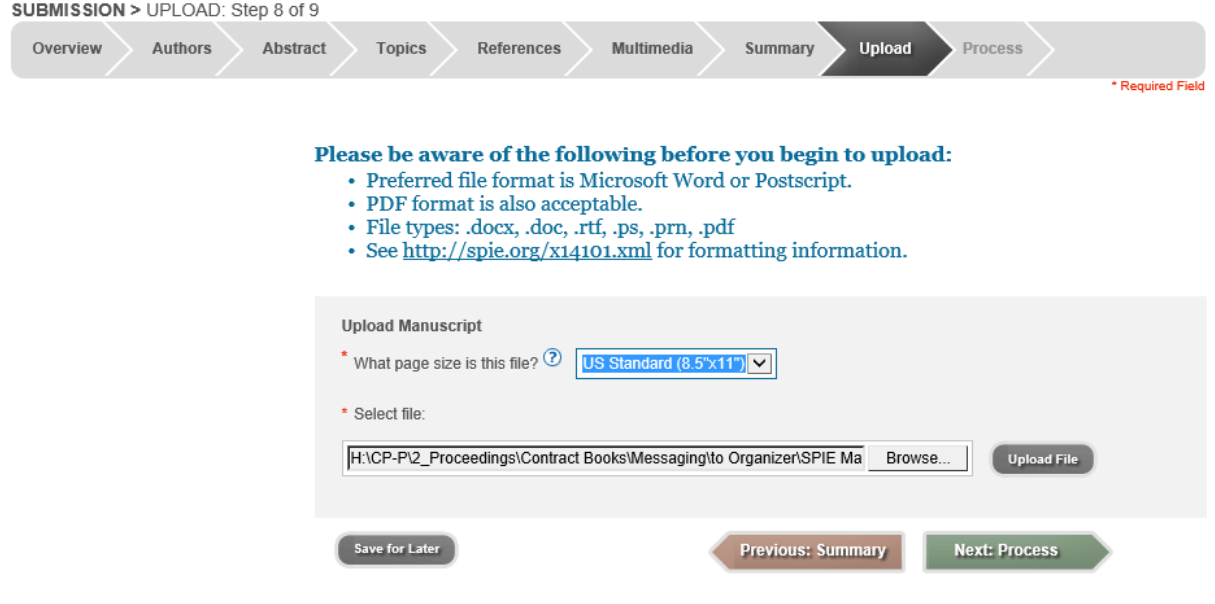

**Step 8. Click 'Review Submission' button to approve or disapprove of the file.**

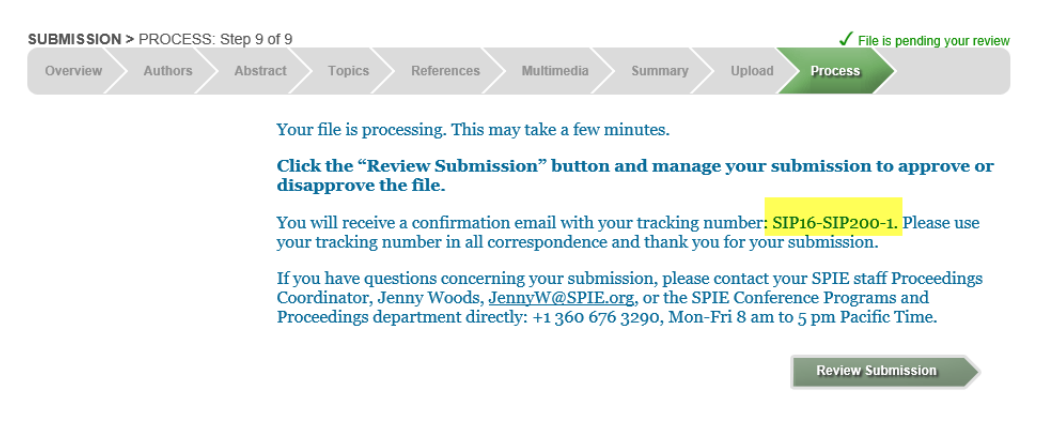

#### **Click on Approve or Disapprove Manuscript link.**

## **Manage Active Submissions**

SPIE Submission System

Submission History

Select Symposium:

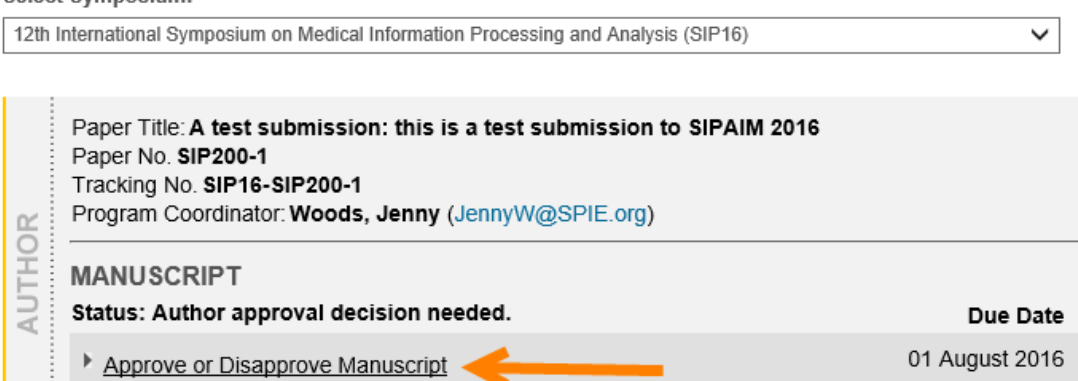